# Primary OSHCare iParent Portal - Quick Reference How To Guide

# **iParent Portal Home Page**

# **Primary OSHCare iPARENT PORTAL**

iParent Portal is where Primary OSHCare-Parents/Guardians can:

- Self-manage their child care bookings
- View customer account statements
- View current account balance
- Manage payment details
- View reminders and notifications
- Manage account details

# **HOW TO CREATE AN ACCOUNT**

- 1. As a new parent to the service (never held an account with Primary OSHCare before), to create an iParent Portal account > click on: [https://](https://parents.kidsoft.com.au/p/JAG/find-a-place) [parentslogin.kidsoft.com.au/](https://parents.kidsoft.com.au/p/JAG/find-a-place)
- 2. Click **Create New User** and > follow the prompts.

### **HOW TO LOG -IN TO YOUR ACCOUNT**

- If you are logging-in to the iParent Portal for the first time > follow the **How To Create An Account** steps above.
- If you already have an iParent Portal account > click on: <https://parentslogin.kidsoft.com.au/>
- If you prefer, you can use your **Facebook Account** to log-in.

### **FORGOTTEN YOUR PASSWORD?**

If you have forgotten your iParent Portal password > from the **log -in screen**> click **I forgot my password** > and follow the prompts to have a new secure link emailed to you to reset your password.

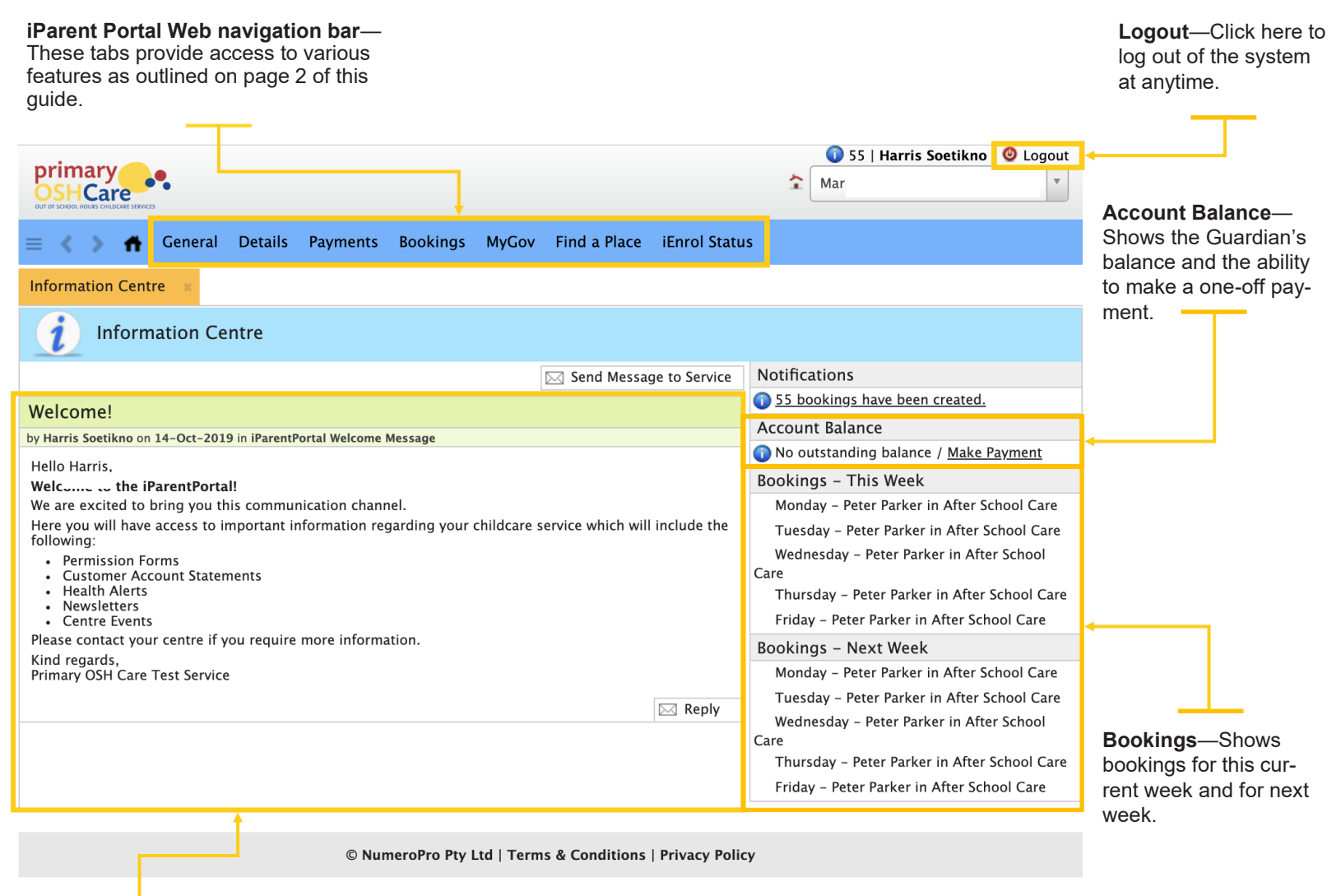

**Information Centre** —Shows OSHClub service related news post communications.

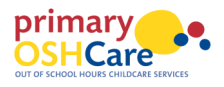

1<br>1<br>1

The iParent Portal is where Parents/

Guardians can:

- Self-manage their child care bookings
- View customer account statements
- View current account balance
- Manage payment details
- View reminders and notifications
- Manage account details

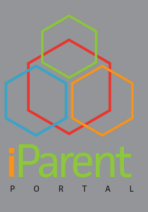

If you have any questions or require additional help when using the iParent Portal please contact our Primary OSHCare Customer Service & Billing Team on:

# **1300 832 695**

[customerserv](mailto:customerservice@primaryoshcare.com.au)[ice@primaryoshcare.com.au](mailto:customerservice@primaryoshcare.com.au)

#### **EXISTING PRIMARY OSHCARE USER ACCOUNT CREATION** [For parents moving from My Family Lounge]

1. Click on the **link** provided to you via our Welcome to the iParent portal email

To register and log-in to iParent Portal please click this link:<https://parentslogin.kidsoft.com.au/>

2. Click **Create New User** and > follow the prompts.

# **HOW TO ENROL YOUR CHILD(REN)**

- **1.** Log-in to your iParent Portal **account** .
- 2. From the iParent Portal **home page** > click **Find a Place** (blue banner across the top of the page).
- 3. Enter all the mandatory **information**, including any Routine bookings required.

NOTE: Mandatory information is marked with the  $\bullet$  symbol (red circle) and these fields must be completed before you can proceed to the next step.

4. Click **Submit**.

*The Finalise Waiting List Entries screen will display.* 

- 5. Complete all required fields.
- 6. Tick that you have read and understand the **waitlist conditions**.
- 7. Click **Submit**.
- 8. A waitlist application will then be submitted and if a place is available, you will be advised and will then need to complete the enrolment form.

# **HOW TO MAKE BOOKINGS**

To make a **Routine Booking**:

1. Please contact your **Service Coordinator**.

#### To make a **Casual Booking**:

1. From the iParent Portal **home page** > click the **Bookings** tab (blue banner across the top of the page).

*The Bookings screen will display.*

- 2. On the right-hand side > click **Casual Booking**.
- *The New Casual Booking screen will display.*
- 3. Select the **Child** from the dropdown list.
- 4. Select the **Booking Date** from the calendar provided.
- 5. Select the care type from the **Room** drop-down list.

6. Tick that you have read and understand the **booking information** conditions.

7. Click **Save**.

# **HOW TO CHANGE / CANCEL / MANAGE BOOKINGS**

#### To cancel or change a **Routine Booking**:

1. Please contact your **Service Coordinator**.

#### To cancel a **Casual Booking:**

- 1. From the iParent Portal **home page** > click the **Bookings** tab (blue banner across the top of the page).
- 2. Select the booking date from the calendar that you wish to cancel.

*The casual bookings details will display on the right hand pane.*

- 3. Press the **red X** symbol next to the booking you want to cancel.
- 4. Click **Yes** to confirm and remove the booking.

*Please note that if you are cancelling within the cancellation period, the session fee less any applicable CCS will be charged.* 

# **HOW TO ADD YOUR PAYMENT DETAILS**

All accounts are required to have a valid bank account or credit card supplied as a condition of enrolment.

- **1.** To enter your payment details > log-in to your **iParent Portal account**
- 2. From the iParent Portal **home page** > click the **Payments** tab (blue banner across the top of the page).
- 3. Click **+ Add a new Payment Detail** and > fill in the required fields
- 4. Read and tick that you understand the payment **terms & conditions** then > click **Save**

*Once saved, all future debits will be processed against your preferred payment option.* 

### *Building brighter futures together.*

*Australia's highest-quality national provider of Outside School Hours Care.*

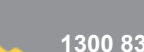